# Banner Navigation & Budget Revisions

## What We'll Cover

A step-by-step guide to:

- Budget Queries in E-Z Arts
- **Accessing Salaries/Benefits**
- **Budget Transfers** 
	- When you can and can't move budget
	- Self-service transfers
	- Budget Transfer Forms
	- Budget Request Forms

# Budget Queries

### 1. Log in to EZ Arts

2. Select **Finance**

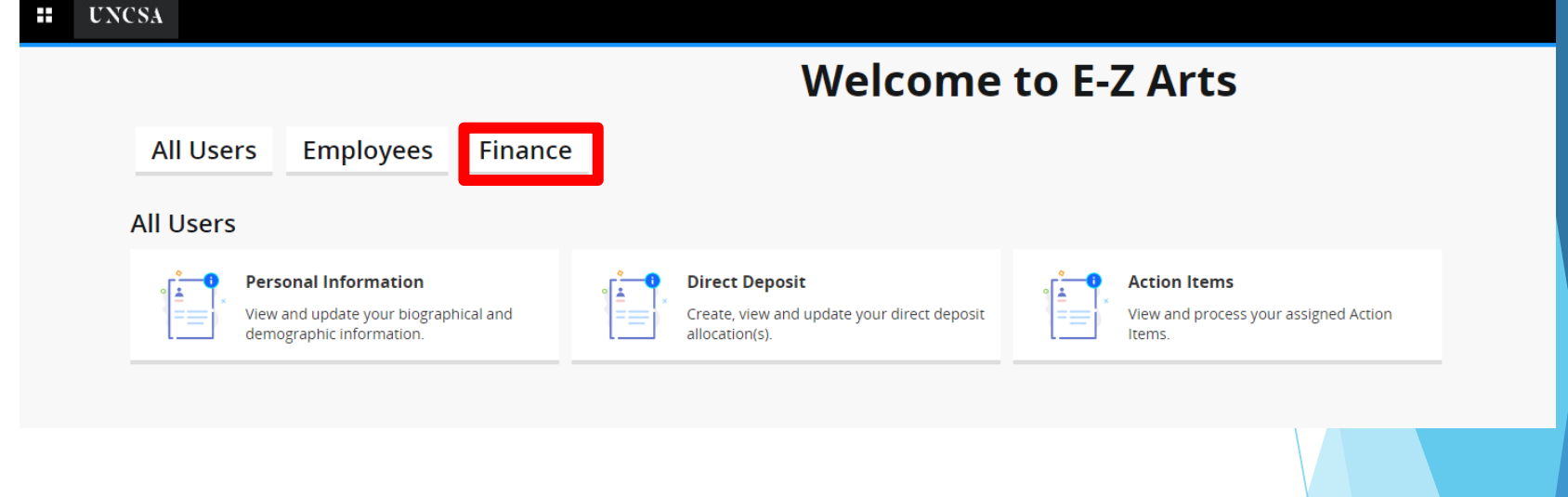

3. Select **Finance Dashboard**

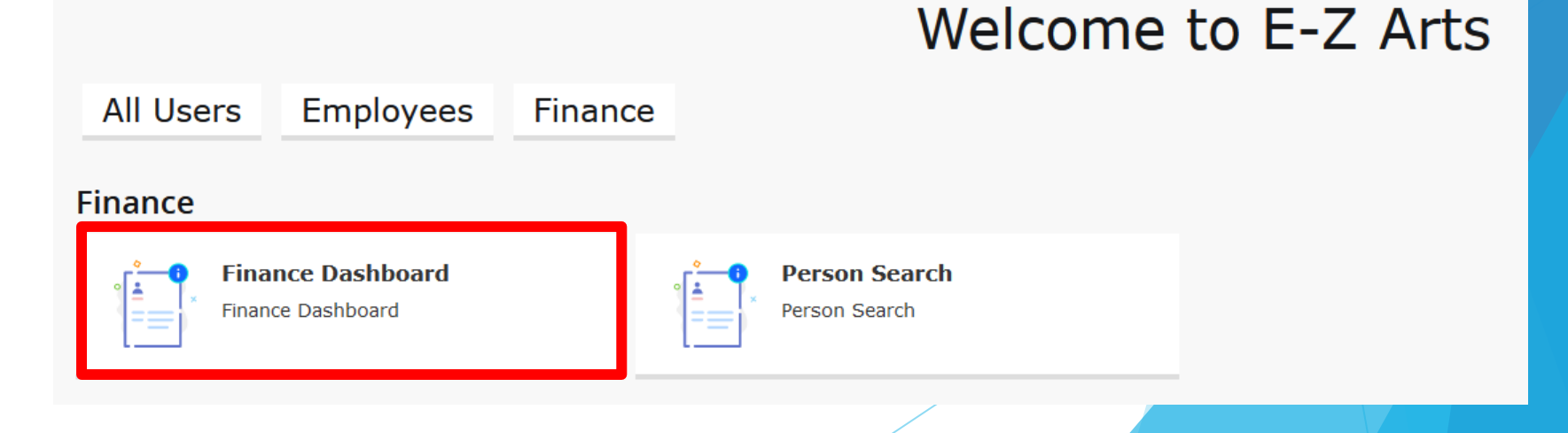

### 4. Select **My Finance Query**

### My Finance

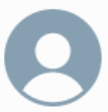

#### Hello Matthew,

Create, edit and approve transactions and view financial information for department / organization.

### **My Finance Query**

Create, view and share budget availability, encumbrance and payroll queries.

### **My Journals**

Create and view draft, pending and completed journals and supporting documentation.

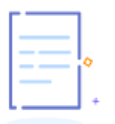

ΞI

#### **Delete Finance Template**

Delete templates for Finance Queries, Budget Development, and Purchase Orders.

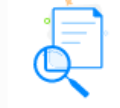

#### **View Document**

View draft, pending and completed documents with related information and approval history.

## 5. Select **New Query**

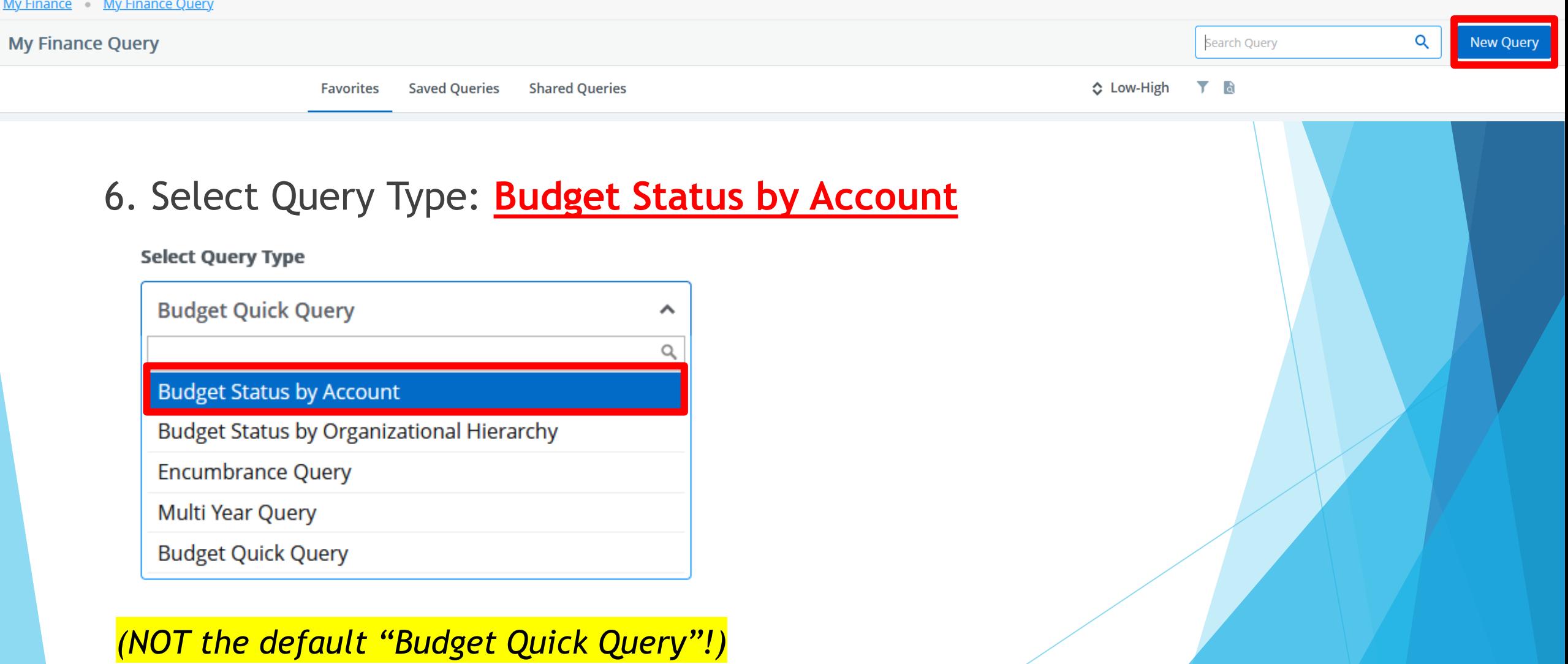

### 7. Enter the fund in the *Index* field.

The Fund, Organization, and Program information automatically defaults into the correct fields, thereby eliminating any chance for error.

 Always start with Index, not Fund!

### **Create New Query**  $Chart^*$ Index 311740 Dance Summer Intensive - Ballet A UNC School of the Arts  $\times$   $\times$  $\times$   $\times$ Organization\* Fund 311740 Dance Summer Intensive - Ballet 21100 School of Dance **Account** Program **207 Recreational Services** Choose Account  $\checkmark$ **Activity** Choose Activity  $\checkmark$ **Fund Type Account Type** Choose Fund Type Choose Account Type  $\checkmark$  $\checkmark$

Include Revenue Accounts

8. Complete the following: *Fiscal Period:* 

### *Fiscal Year:*

- Runs  $7/1 6/30$
- **Named after the calendar year it ends in**
- Ex. FY2024 started 7/1/23 and ends 6/30/24

- Month, starting from July
	- Fiscal Period  $1 =$  July
	- $2 = August$
	- 3 = September
	- and so forth

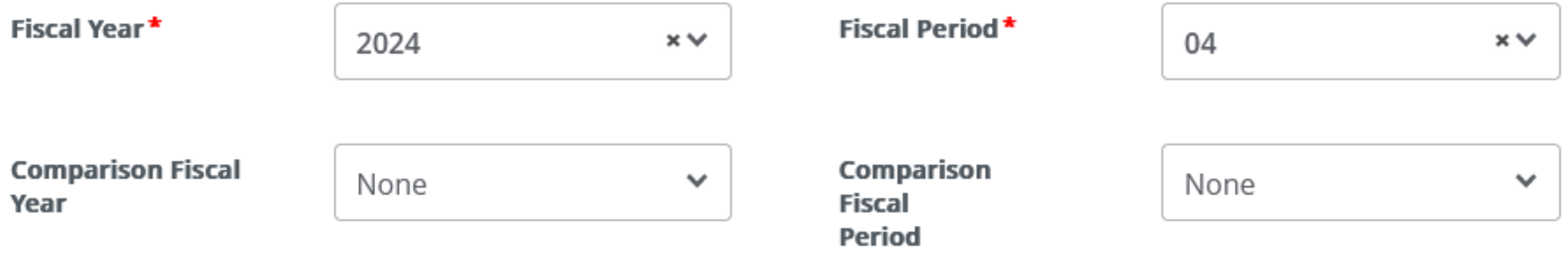

### *Comparison Fiscal Year* and *Comparison Fiscal Period:*

- Used to compare data between fiscal years/periods
- ▶ To look at this year's data only, select "None"

9. Scroll down and select the columns you wish to see in your report. Click Submit.

**Operating Ledger** Y Year to Date 1 Adopted Budget 1 Encumbrance (i) **Budget Adjustment (i)** Adjusted Budget 1 **Reservation** (i) Commitments **①** Temporary Budget (i) ✓ Available Balance (i) **Accounted Budget (i)** 

The only fields you will usually need:

- Adjusted Budget
- Year To Date
- Commitment
- **Available Balance**

### 10. The report is ready to be reviewed. (Note column headings from step #9.)

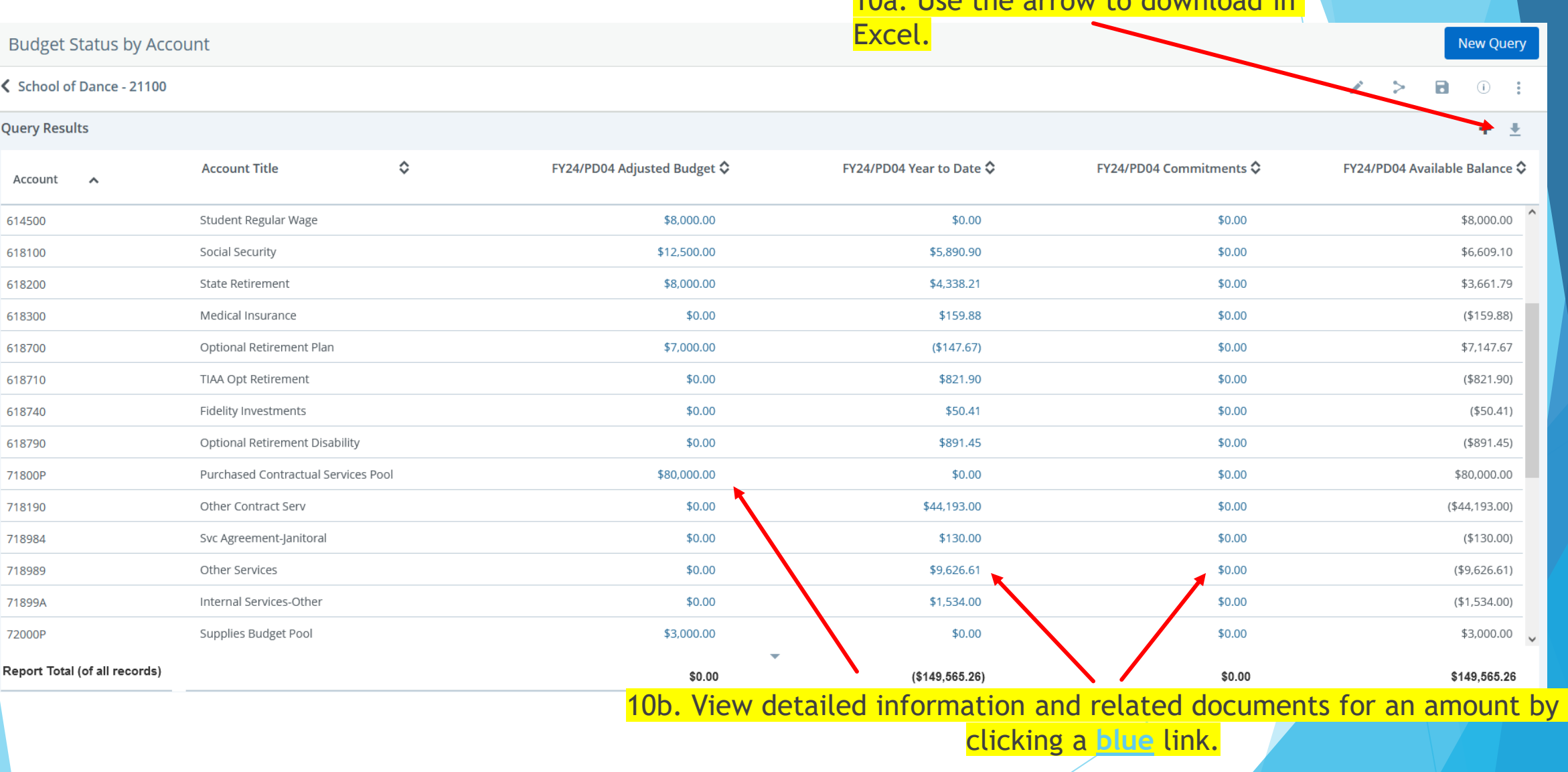

10a. Use the arrow to download in

### 10b. Clicking a blue link shows a list of individual transactions and related documents.

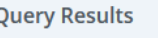

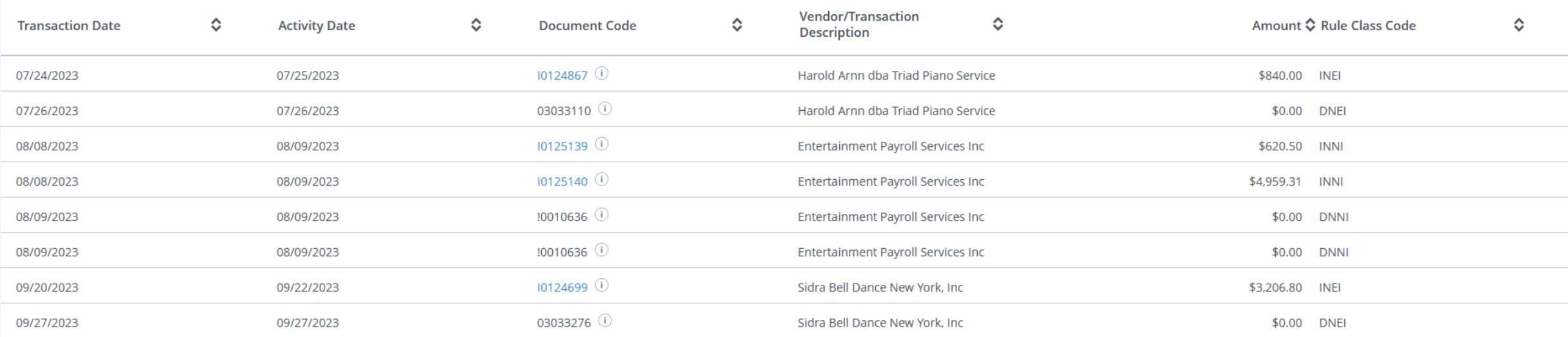

**Report Total (of all records)** 

\$9,626.61

 $\Downarrow$ 

### **Budget Status by Account**

### School of Dance - 21100

#### $\lambda \rightarrow$  $\blacksquare$  $\circledcirc$  :

New Query

 $+ 1$ 

**Query Results** 

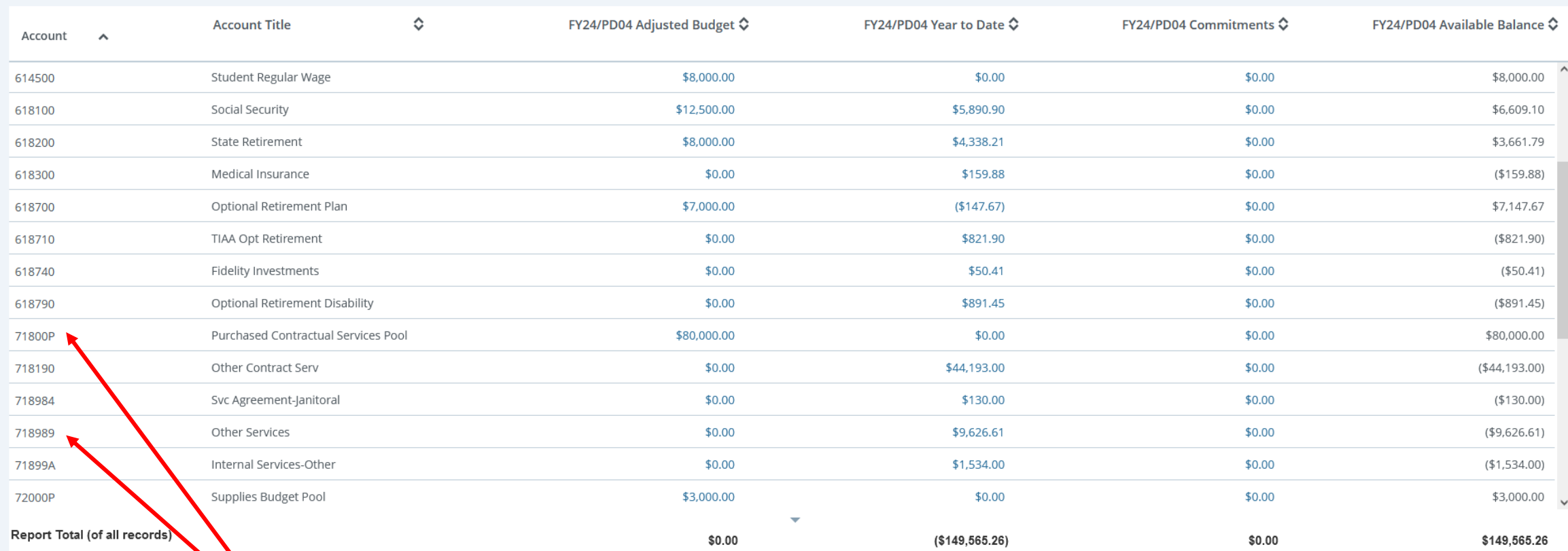

10c. Operating pools only have budget; individual **account codes** only have expenses. To view available budget for a pool, we turn

to…

## Available Balance by Pool

- 11. The available balance can also be viewed in Banner 9 Self-service.
- I Identify the first expense account code on the Budget Status report for that fund (ex. 611100).
- **Example 2** Create another query and **choose that code as the account.**
- **Click Submit** at the bottom.

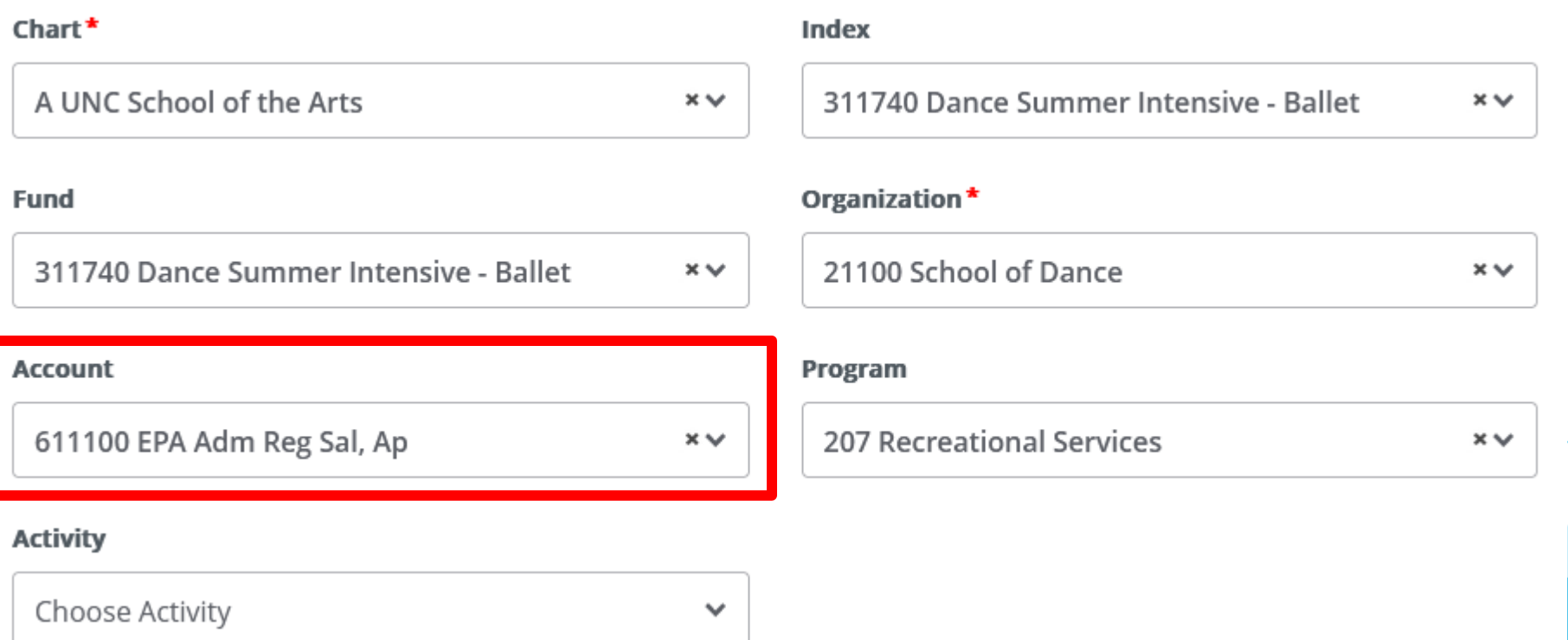

### 12. On the following screen, click the **three dots** on the far right, then click **View Available Balance**.

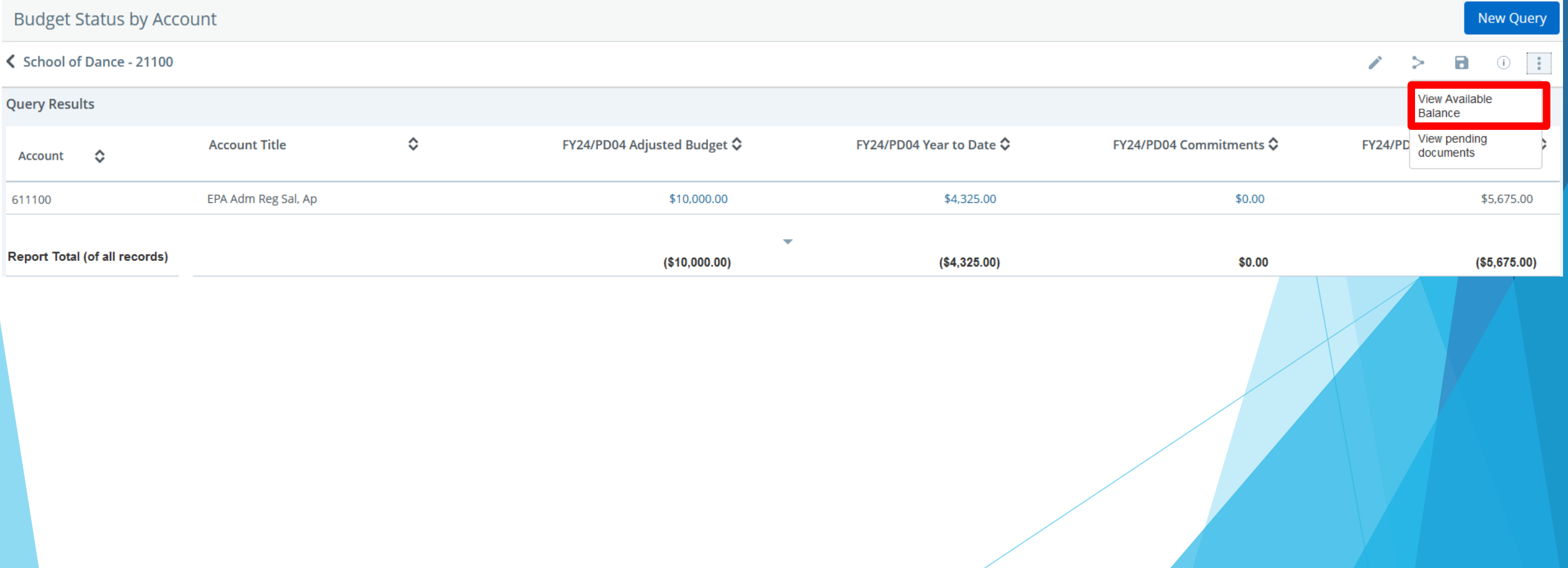

- 13. The Available Balance report appears below:
- Posted Amount = Budget (YTD expenses + Encumbrances).
- Pending Amount = Unfinished budget actions or transactions
- Available Balance = Posted Amount + Pending Amount

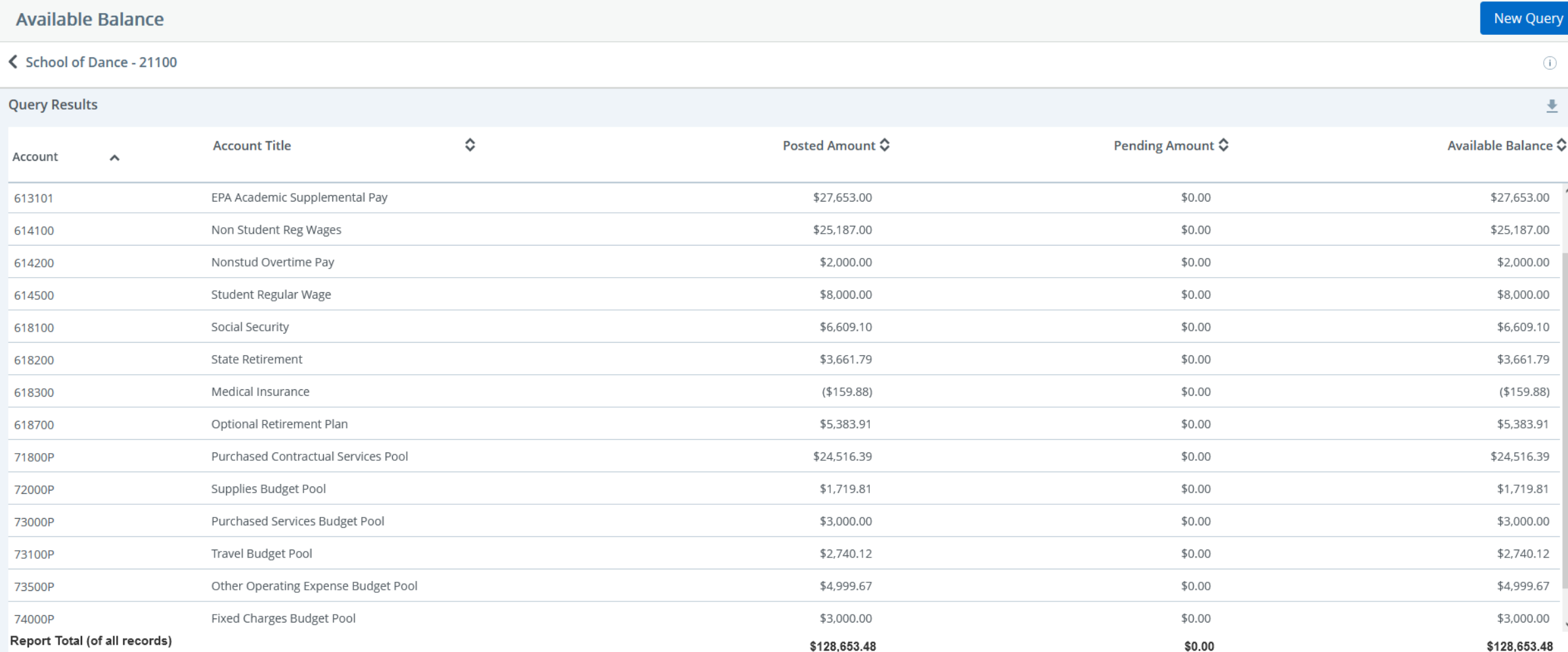

## Viewing Payroll

 $\overline{\phantom{a}}$ 

 $\left\langle \right\rangle$ 

### 14. Go back to your Budget Status by Account query, click on the **three dots,** and choose **View Payroll**.

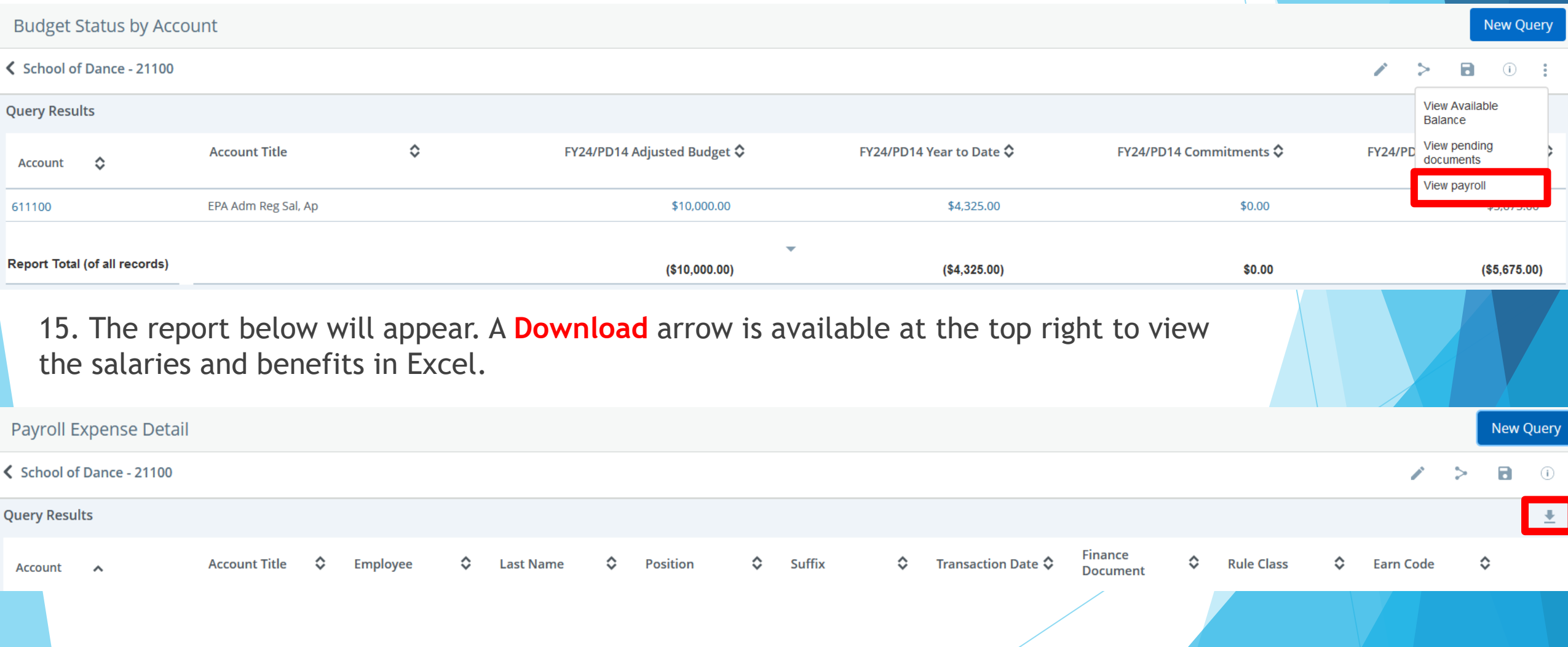

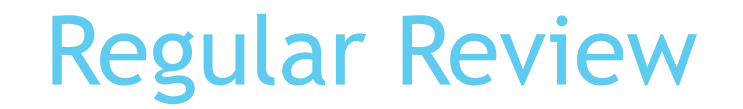

This step-by-step process should be used to do your daily/weekly review of funds in Banner. In addition, this should be done to verify available balance BEFORE:

Making Budget Transfers/Requests

Purchases (P-Cards and P.O.'s)

Paying Invoices

Hiring actions and/or salary adjustments

But what if you don't have enough budget in the correct pool…?

# **Budget Revisions**

## **Methods For Moving Budget**

## Banner Self-Service Budget Transfer

Moves budget between non-Communications operating pools (7xxxxP) within a single fund *Example: 101001-72000P to 101001-73100P*

## Budget Transfer Form

- Moves budget in/out of labor accounts within a fund
- Moves budget between state funds

## Budget Request Form

- Establishes a budget
- Increases or decreases the overall budget based on unbudgeted receipts
- Covers fund balance requests 1997 1997 1998

## **Where Can You NOT Move Budget?**

- Between a state fund and a trust fund
	- *Example: 101001 to 350001*
- Between any fund and a Foundation project

### Between two trust funds

- **This isn't impossible, but additional steps are required to** move cash as well as budget between funds. Contact the Budget Office if you need to move money in this manner.
- *Example: 350001 to 311001*

- 1. Log into EZ Arts
- 2. Go to **Finance**, then **Finance Dashboard**

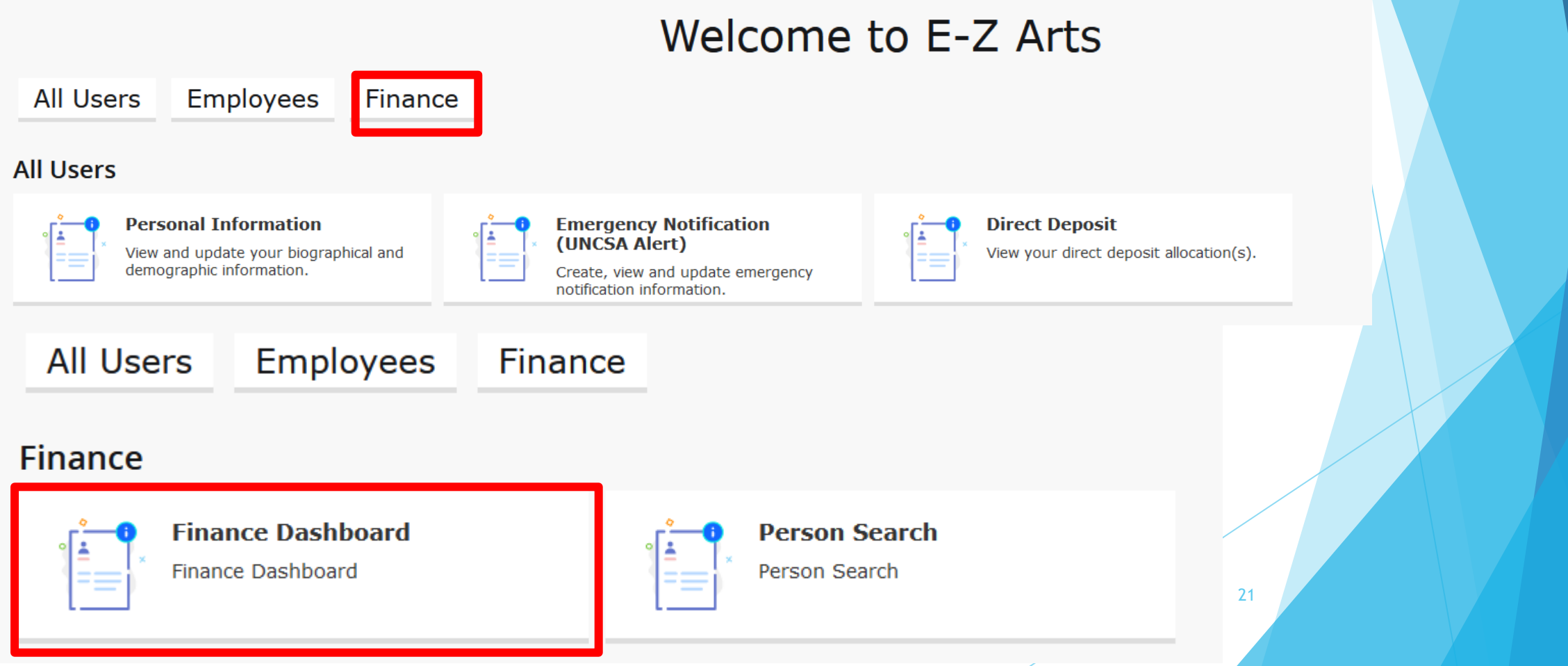

### 3. Go to **My Journals**

## My Finance

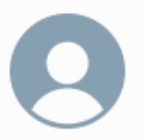

Hello Matthew,

Create, edit and approve transactions and view financial information for department / organization.

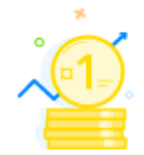

**My Finance Query** 

Create, view and share budget availability, encumbrance and payroll queries.

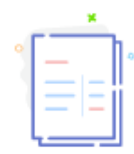

### **My Journals**

Create and view draft, pending and completed journals and supporting documentation.

### **Delete Finance Template**

Delete templates for Finance Queries, Budget Development, and Purchase Orders.

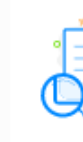

### **View Document**

View draft, pending and completed documents with related information and approval history.

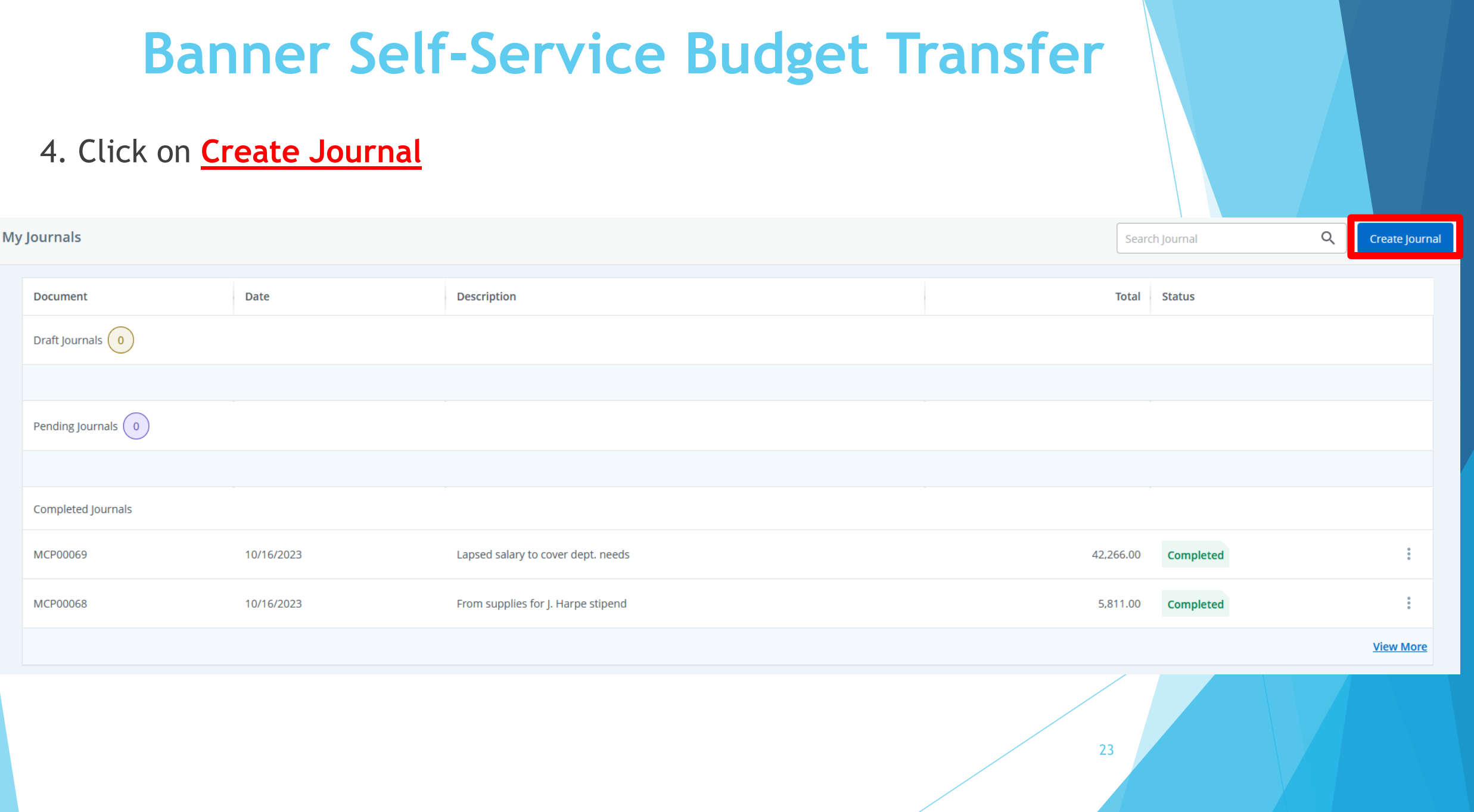

- 5. Enter the following information:
	- *Transaction Date ->* today's date
	- *Journal Type* -> see next slide
	- *Description* -> brief explanation of the transfer
	- *Budget Period -> Month number,* starting from July
	- *Distribution Total -> Leave Blank*

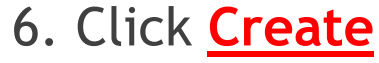

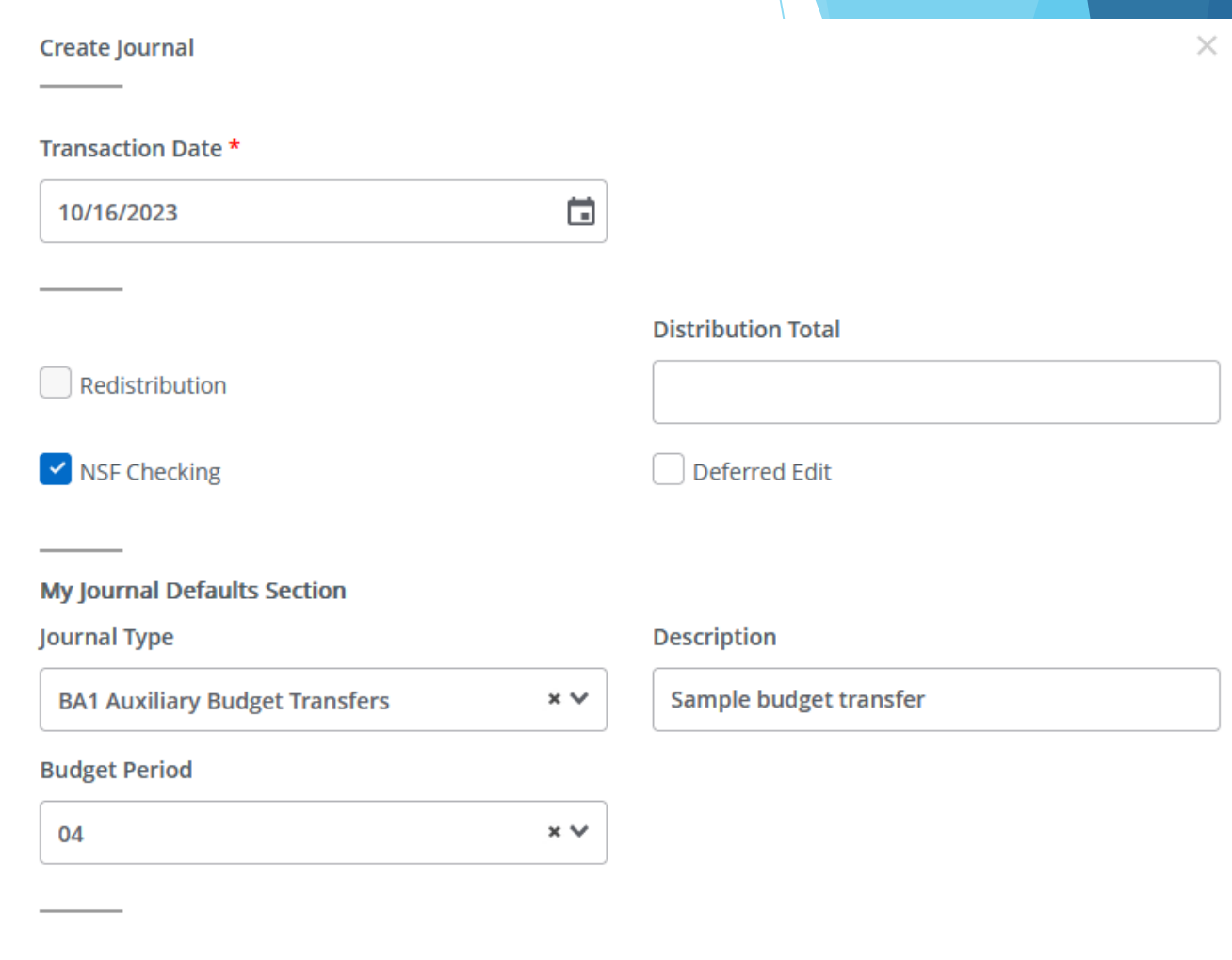

**CREATE** 

### **Journal Types**

- BS1 (for funds starting with 101)
- $BS2$  ("" "" "102)
- $\triangleright$  BS3 (" " " " 103)
- $\triangleright$  BS4 (" " " 142)
- $BS5$  (" " " " 151)
- $\triangleright$  BS6 (" " " " 160)
- BS7 (" " " " 170)
- BS8 (" " " " 180)
- $BS9$  ("" "" "152)
- BA1 (for funds that start with 3-)
- BE1 (for BOT fund)
- BH1 (for Center Stage fund)
- BK1 (for Kenan Institute funds)

### 7. Enter *only* the following information:

- Enter fund in *Index* field -> will automatically populate fund, org and prog code
- *Account* -> see next slide
- *Amount* -> whole dollars only
	- Any transfers made with cents will have to be reversed
- **Debit/Credit** -> You will need to choose "+/-" depending on if you are increasing or decreasing. Do not choose Debit/Credit

*Any fields not listed above, please leave blank!*

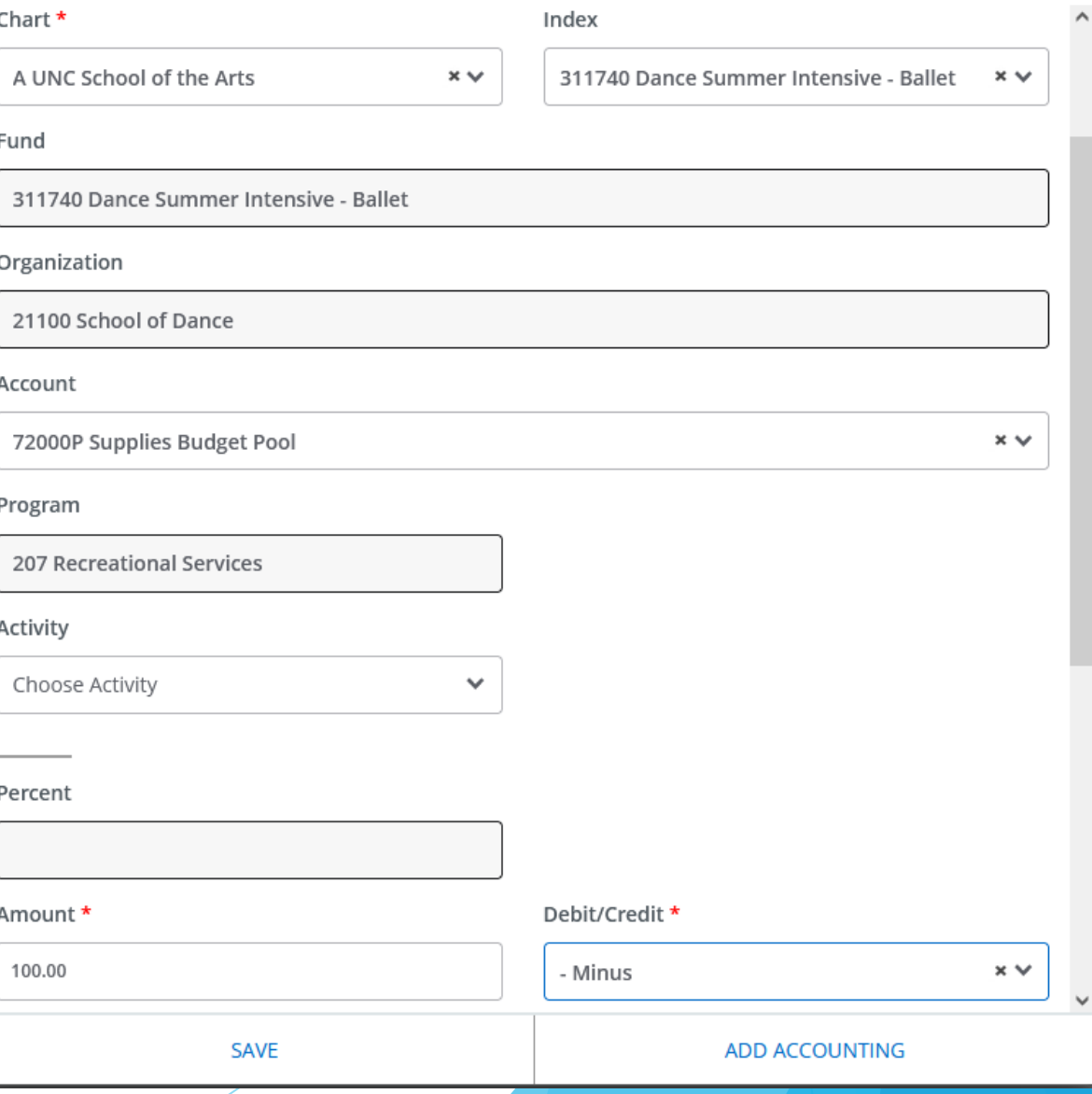

### Available Account pools in Banner self-service:

- **71800P Purchased Contractual Services** (Includes all 718XXX accounts)
- **72000P Supplies** (Includes all 72XXXX accounts)
- **73000P Purchased Services** (Accts vary, refer to Budget Pool list)
- **73100P Travel** (Includes all 731XXX accounts)
- **73200P Communication** (Includes all 732XXX accounts)- *Not available in Self-Service*
- **73500P Other Operating Expenses** (Includes all 735XXX accounts)
- **74000P Fixed Charges** (Includes all 74XXXX accounts except 748XXX)
- **75000P Capital Outlay/Equipment** (Includes all 75XXXX accounts except 756XXX)
- **75610P Library Books** (Includes all 756XXX accounts)

8. If you have more line items, click **Add Accounting**. If you are done, click **Save**.

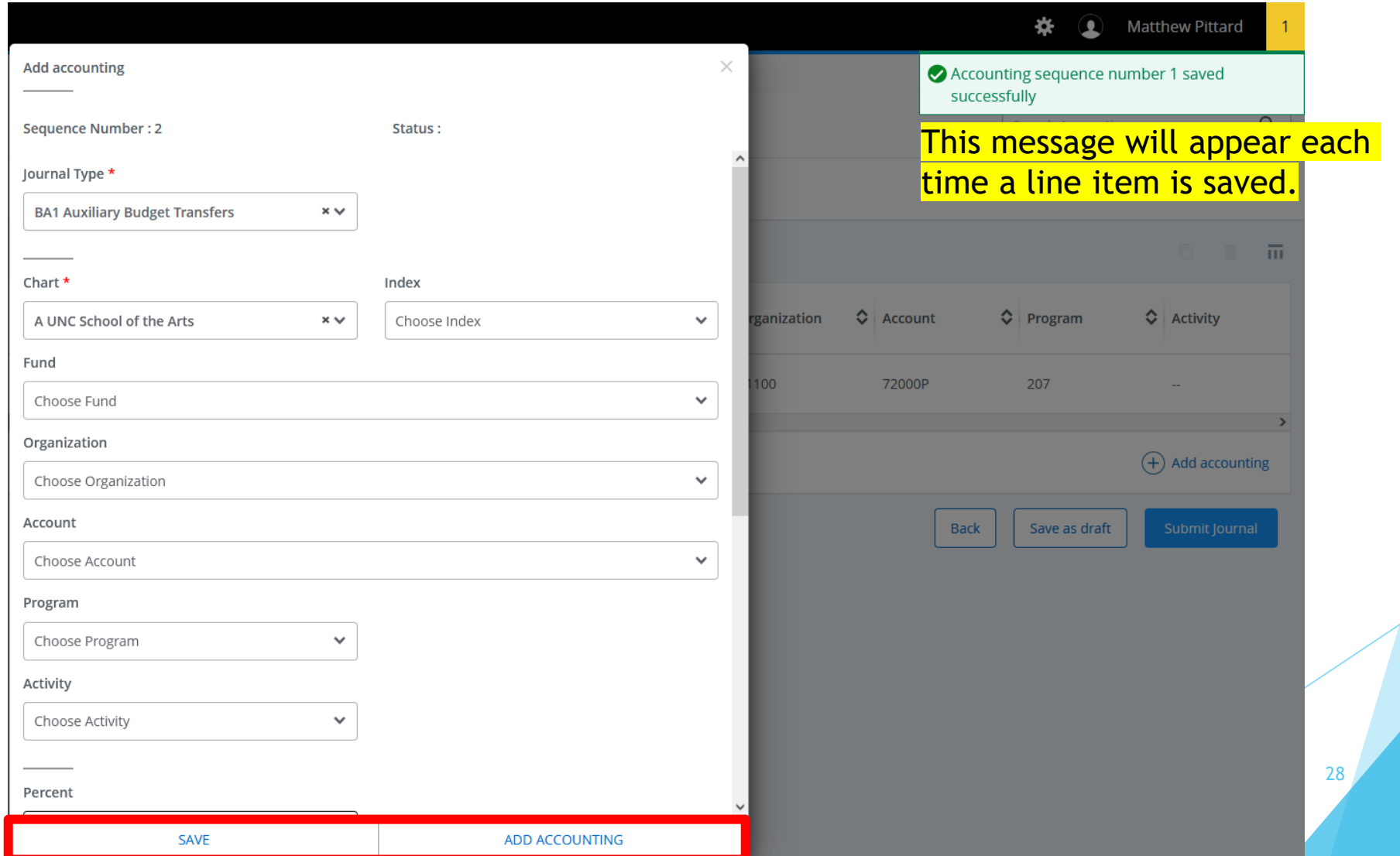

9. Repeat steps 7 and 8 for additional transactions. There is no limit on the number of transactions you can do.

10. When ready, click **Submit Journal**

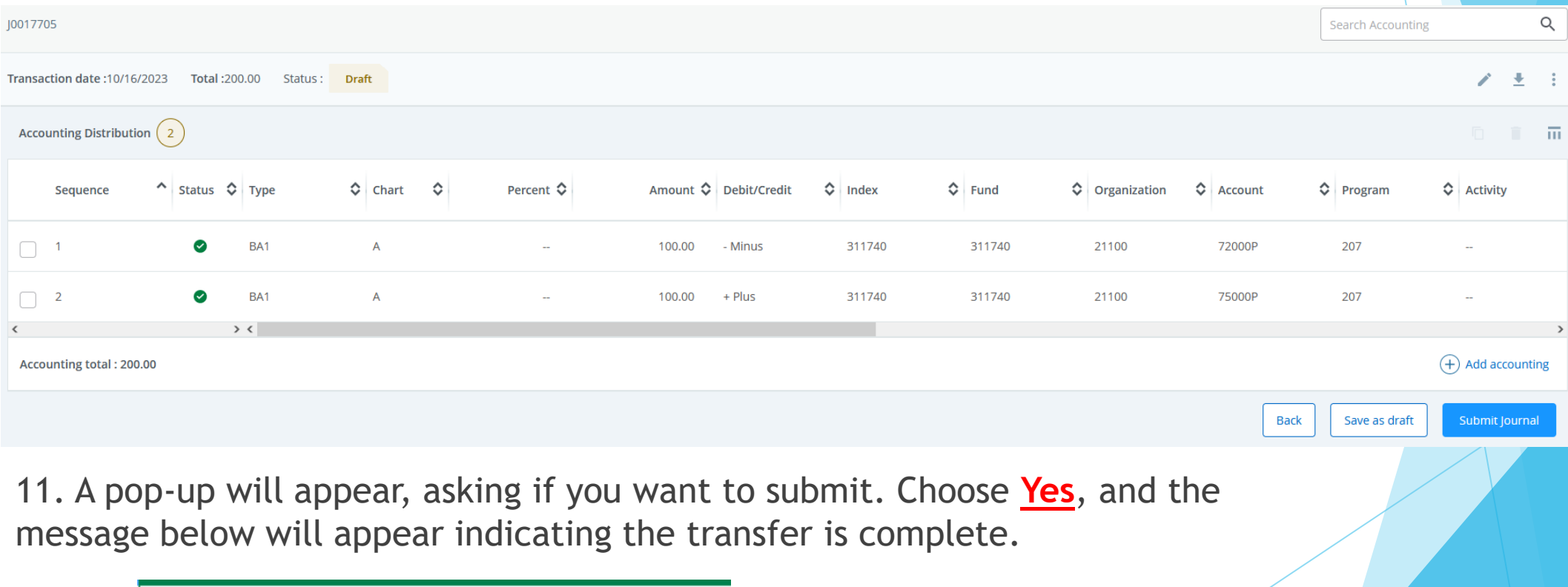

O Document J0015273 completed and forwarded to the approval process.

## **Budget Transfer Form**

Use this form to move budget:

- between labor accounts within a state fund or trust fund
- between different state funds.
- between different positions on the same state fund or trust fund

*Recurring transfers last indefinitely.*

*Non-recurring transfers only affect this fiscal year.*

UNIVERSITY OF NORTH CAROLINA **SCHOOL OF THE ARTS** 

#### **SELECT ONE:**

### Recurring Transfer: permanent transfer that

- remains in effect beyond the current fiscal year (state funds only)
- Non-Recurring Transfer: one time transfer that only affects the current fiscal year

### **TRANSFER**

### **Budget Transfer Form**

**Univer:** Or

#### **SELECT ONE:**

- Flex Transfer: any tra odes (101-152-etc.): OR any transfer in or between state funds that moves budget to, ES Vice Chancellor or Provost approval (below)
- Non Flex Transfer: any transfer in non-state funds (in: nt\* etc.); OR any transfer in or between state funds with the same onal trust, endov purpose code (101, 152, etc.) that only moves budget between operating pools (71800P, 72000P, etc.) OR within a single labor account (ex: 613100)
- Position to Position Transfer: any recurring transfer within a single state fund AND labor account (ex: 613100) between two or more position numbers (no longer needed for non-recurring transfers or for non-state funds)

#### Amounts in WHOLE DOLLARS Only

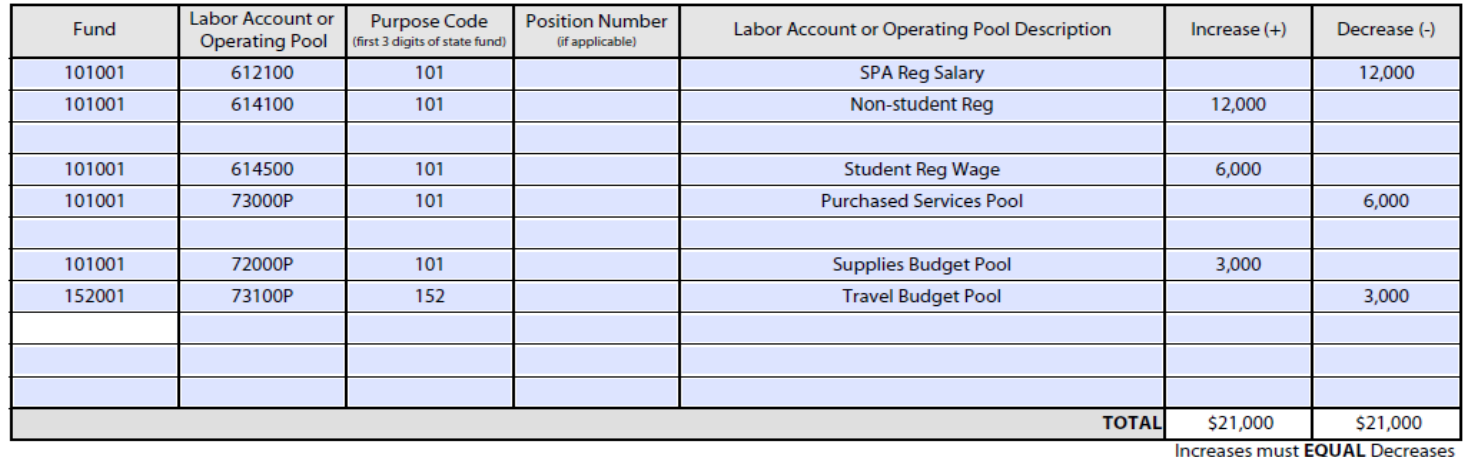

#### **DETAILED JUSTIFICATION**

student temps

Transferring lapsed salary from vacant position XXXXXX to cover

travel to upcoming conference

Originator Date NOTE: Vice Chancellor or Provost Approval MUST be Vice Chancellor / obtained for all Flex Transfers before submitting Provost Approval them to the Budget Office. (This is not required for Transfer from Supplies pool to cover Non Flex Transfers or Position to Position Transfers.) \*Endowment transfers may require a Revised Endowment Plan For Use. **Email to Budget Offic Print Form** Form Revised: 12/9/21

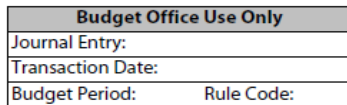

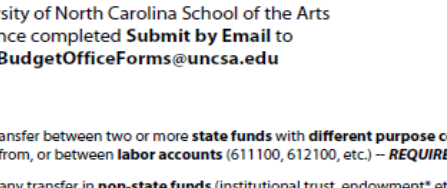

## **Budget Transfer Form: Flex Transfers**

*Flex* transfers move budget:

- between state funds with different purpose codes (first three numbers, e.g. 101, 152) *AND/OR*
- between/into/out of any labor account(s) in a state fund

These are all examples of flex transfers >

Flex transfers require sign-off by the Vice Chancellor for your department

Trust funds (3-funds) will never need to be Flex transfers!

### UNIVERSITY OF NORTH CAROLINA<br>SCHOOL OF THE ARTS

### **Budget Transfer Form**

University of North Carolina School of the Arts Once completed Submit by Email to BudgetOfficeForms@uncsa.edu

#### **SELECT ONE:**

Recurring Transfer: permanent transfer that remains in effect beyond the current fiscal year (state funds only)

Non-Recurring Transfer: one time transfer<br>that only affects the current fiscal year

**SELECT ONE:** 

**TRANSFER** 

Flex Transfer: any transfer between two or more state funds with different purpose codes (101, 152, etc.); OR any transfer in or between state funds that moves budget to, from, or between labor accounts (611100, 612100, etc.) -- REQUIRES Vice Chancellor or Provost approval (below)

- Non Flex Transfer: any transfer in non-state funds (institutional trust, endowment\* etc.); OR any transfer in or between state funds with the same purpose code (101, 152, etc.) that only moves budget between operating pools (71800P, 72000P, etc.) OR within a single labor account (ex: 613100)
- Position to Position Transfer: any recurring transfer within a single state fund AND labor account (ex: 613100) between two or more position numbers (no longer needed for non-recurring transfers or for non-state funds)

#### Amounts in WHOLE DOLLARS Only

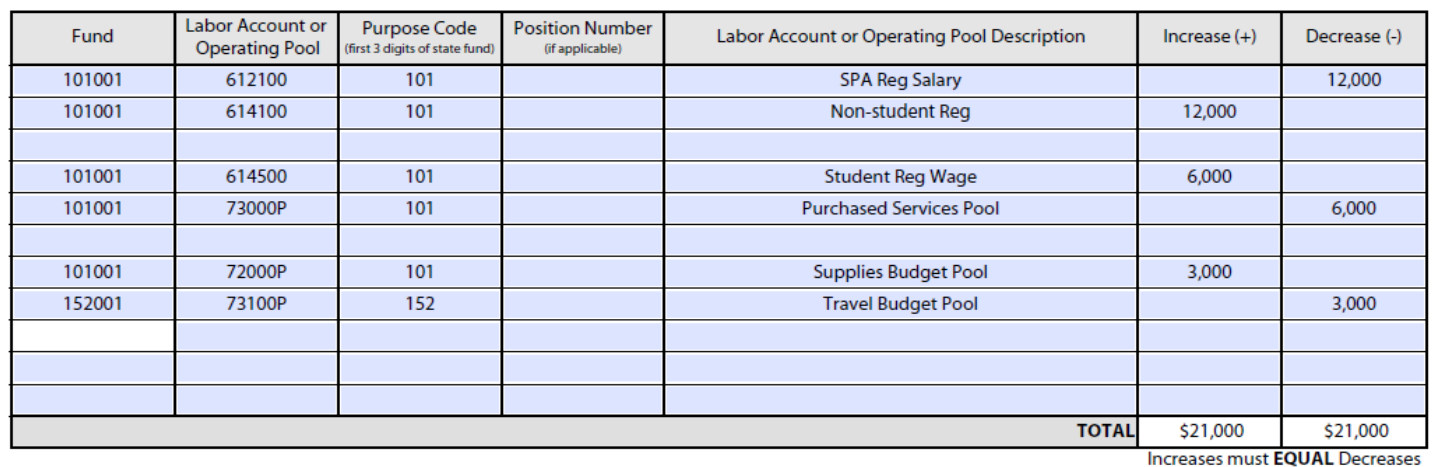

#### **DETAILED JUSTIFICATION**

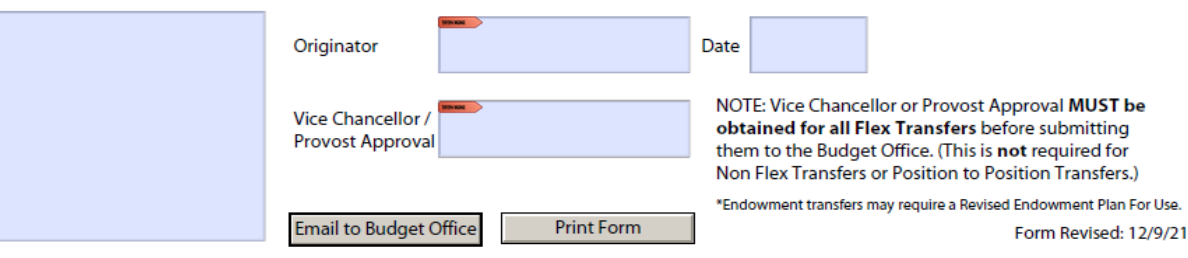

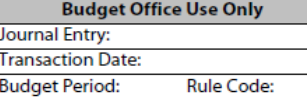

## **Budget Transfer Form: Non-Flex Transfers**

### *Non-flex* transfers either:

Do not involve state funds at all

### *OR*

 Involve state funds, but only with the same purpose code (101, 152) and only on the operating side *or* only within a single labor account

These are all examples of non-flex transfers >

Non-flex transfers can be sent directly to the Budget Office Forms inbox!

#### UNIVERSITY OF NORTH CAROLINA **SCHOOL OF THE ARTS**

#### **SELECT ONE:**

- Recurring Transfer: permanent transfer that remains in effect beyond the current fiscal year (state funds only)
- Non-Recurring Transfer: one time transfer that only affects the current fiscal year

#### **TRANSFER**

### **Budget Transfer Form**

University of North Carolina School of the Arts Once completed Submit by Email to BudgetOfficeForms@uncsa.edu

#### **SELECT ONE:**

- Flex Transfer: any transfer between two or more state funds with different purpose codes (101, 152, etc.); OR any transfer in or between state funds that moves budget to from or between labor accounts (611100, 612100, etc.) -- REQUIRES Vice Chancellor or Provost approval (below
- Non Flex Transfer: any transfer in non-state funds (institutional trust, endowment<sup>\*</sup> etc.); OR any transfer in or between state funds with the same purpose code (101, 152, etc.) that only moves budget between operating pools (71800P, 72000P, etc.) OR within a single labor account (ex: 613100)
- Position to Position Transfer: any recurring transfer within a single state fund AND labor account (ex: 613100) between two or more position numbers (no longer needed for non-recurring transfers or for non-state funds)

#### Amounts in WHOLE DOLLARS Only

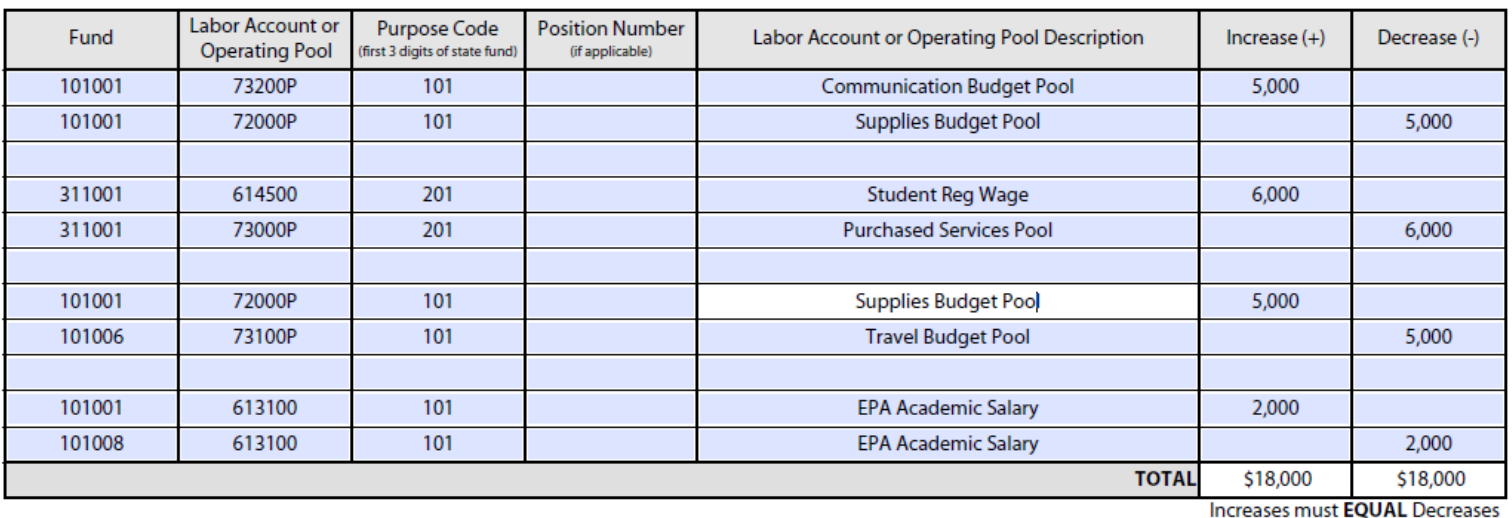

#### **DETAILED JUSTIFICATION**

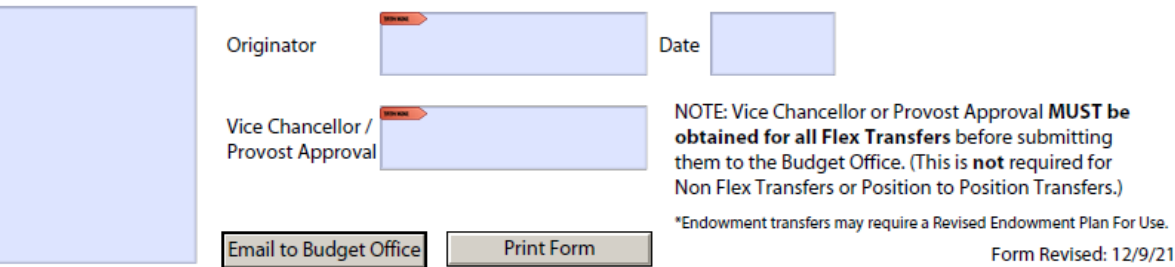

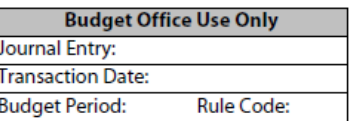

## **Budget Request Form**

Use this form to:

**Create new budgets when new** funding comes in

### *OR*

 Modify the budget of existing stand -alone funds (trust funds, receipt -based funds) due to increased or decreased receipts

### *OR*

 Budget for the use of fund balance

The list of accounts & pools on the form is NOT exclusive. Blank lines can be used to add an account/pool that does not already appear.

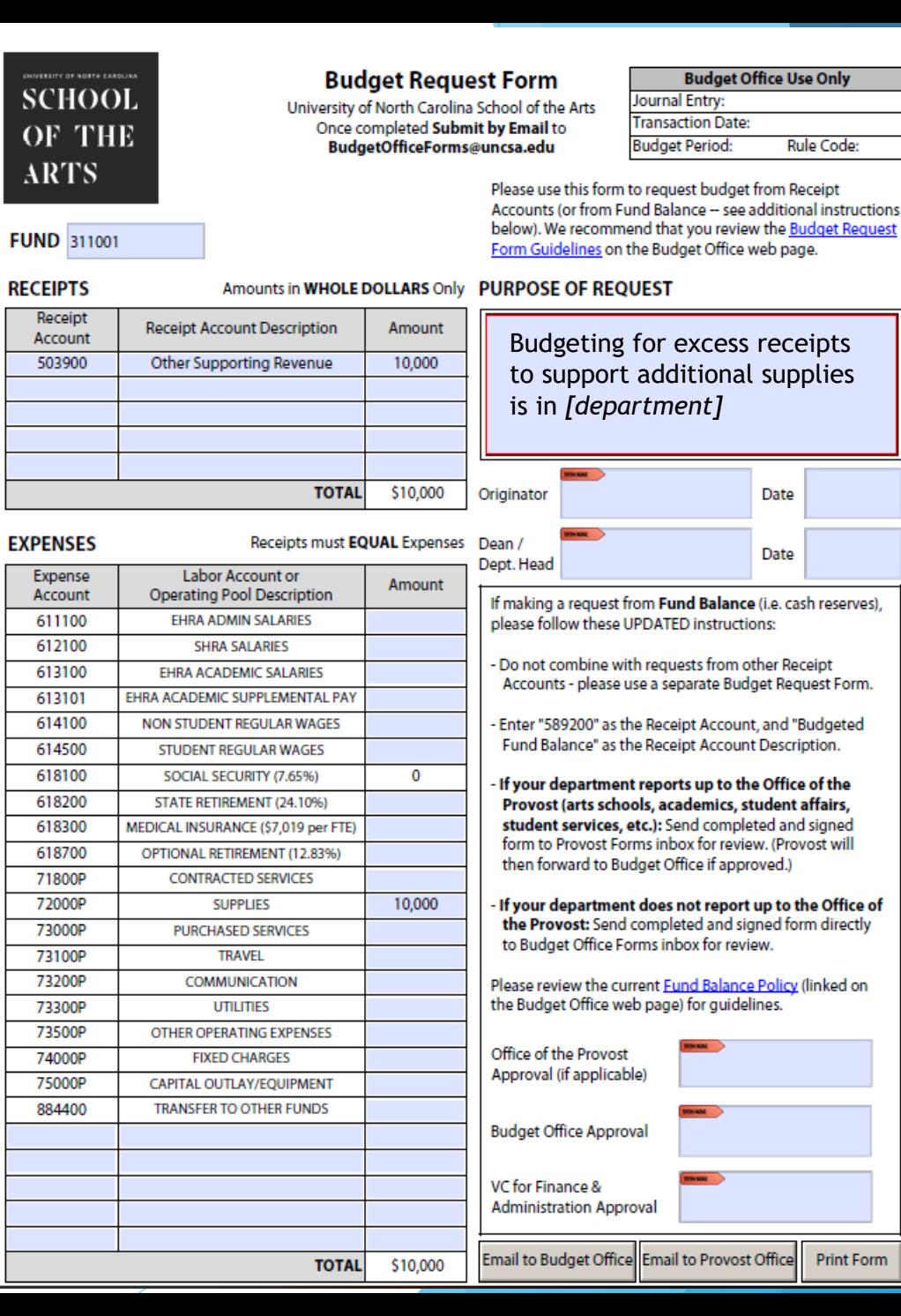

## **Budget Request Form – Fund Balance Request**

- Fund balance = unbudgeted cash reserves
- A budget provides authority to spend; a fund balance request asks for the authority to spend a specific amount from reserves beyond what is currently budgeted
- Remember: To increase or decrease a budget's *expenses*, you also have to increase or decrease the budget's *revenue* (AKA receipts)

Specific instructions for fund balance requests are included on the Budget Request Form

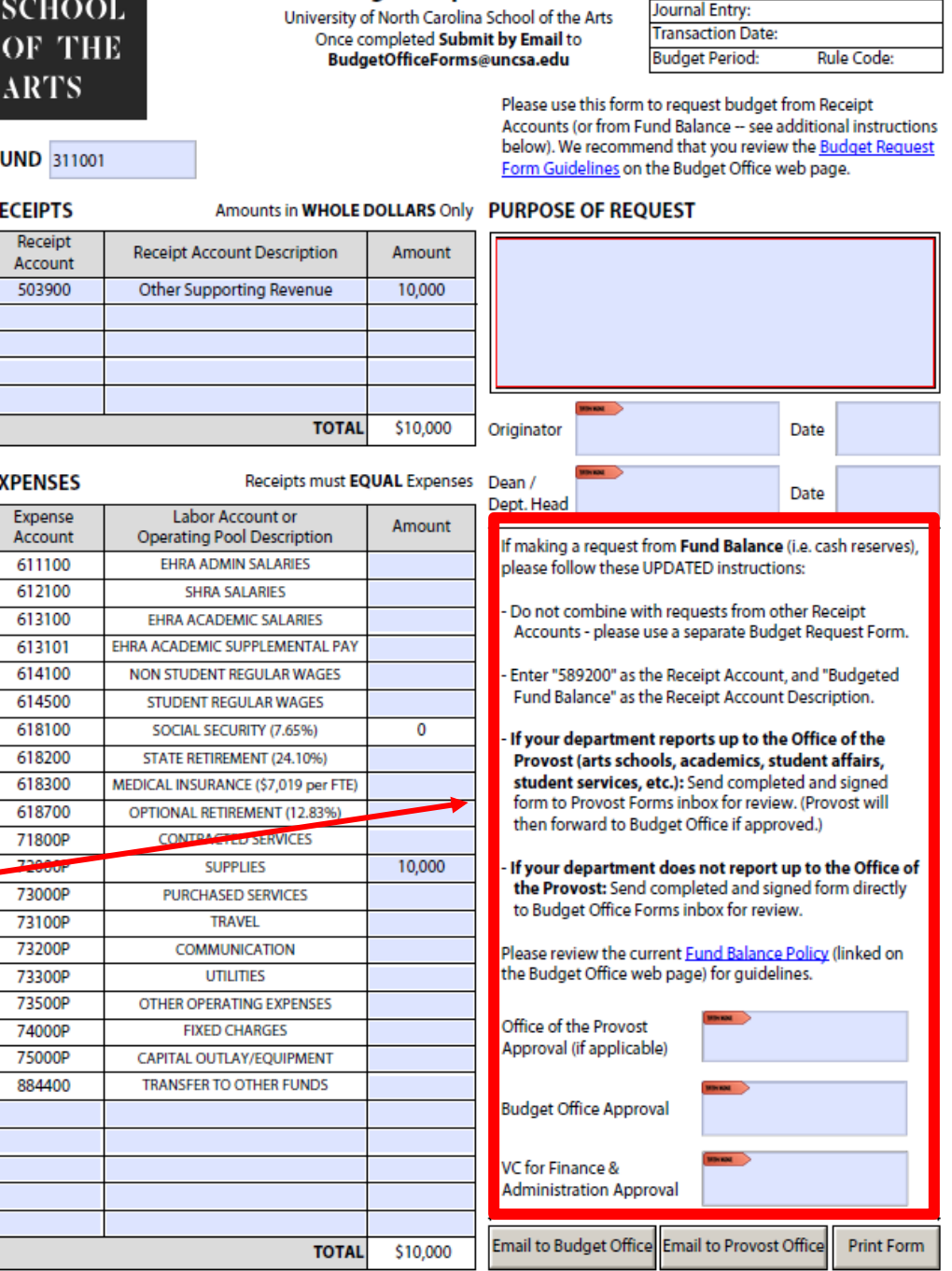

**Budget Request Form** 

Budaet Office Use Only

## Pro Tips

- 1. Provide detailed descriptions on transfer/request forms. The more info we have, the fewer follow-up questions we need to ask, making the whole process quicker!
	- An easy formula: one sentence identifying both the source, and how it will be spent
	- A simple "covering NSFs" isn't adequate for budgeting purposes
- 2. Think long-term:
	- Should the transfer be recurring?
	- Should the request be a part of annual budget development?
- 3. To save from having to redo any work, check your available budget before attempting budget revisions.

## **Questions?**

## Links

- Expenditure Accounts: [\(https://www.uncsa.edu/mysa/faculty-staff/working-at](https://www.uncsa.edu/mysa/faculty-staff/working-at-uncsa/financial-services/docs/banner-account-descriptions.pdf)[uncsa/financial-services/docs/banner-account-descriptions.pdf\)](https://www.uncsa.edu/mysa/faculty-staff/working-at-uncsa/financial-services/docs/banner-account-descriptions.pdf)
- Revenue Accounts: ([https://www.uncsa.edu/mysa/faculty-staff/faculty](https://www.uncsa.edu/mysa/faculty-staff/faculty-resources/faculty_docs/Revenue%20Account%20Numbers.pdf)[resources/faculty\\_docs/Revenue%20Account%20Numbers.pdf\)](https://www.uncsa.edu/mysa/faculty-staff/faculty-resources/faculty_docs/Revenue%20Account%20Numbers.pdf)
- View Payroll expense tab access: email *Steve Cochrane ([Cochranes@uncsa.edu](mailto:Cochranes@uncsa.edu))*